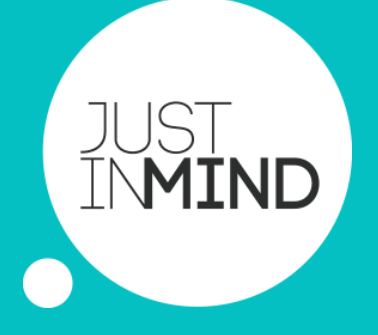

# JUSTINMIND QUICK START GUIDE

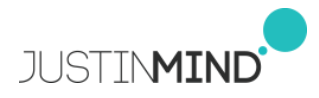

## INDEX

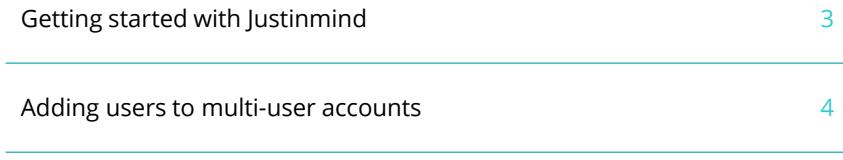

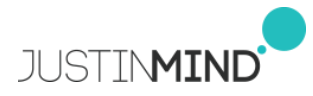

## GET STARTED WITH JUSTINMIND

### **SIGN IN TO JUSTINMIND**

Once your order is complete, a Justinmind account will be created with the user details provided at purchase.

Those will be the account owner details and login credentials.

Verify your account with the link in your order confirmation email. \*Skip this step if you upgraded from a trial account.

If you haven't done so already, install the Justinmind desktop editor.

The first time you launch Justinmind, a window will pop up for you to sign in.

Enter your Justinmind credentials, and that's it! You're all set up to start prototyping.

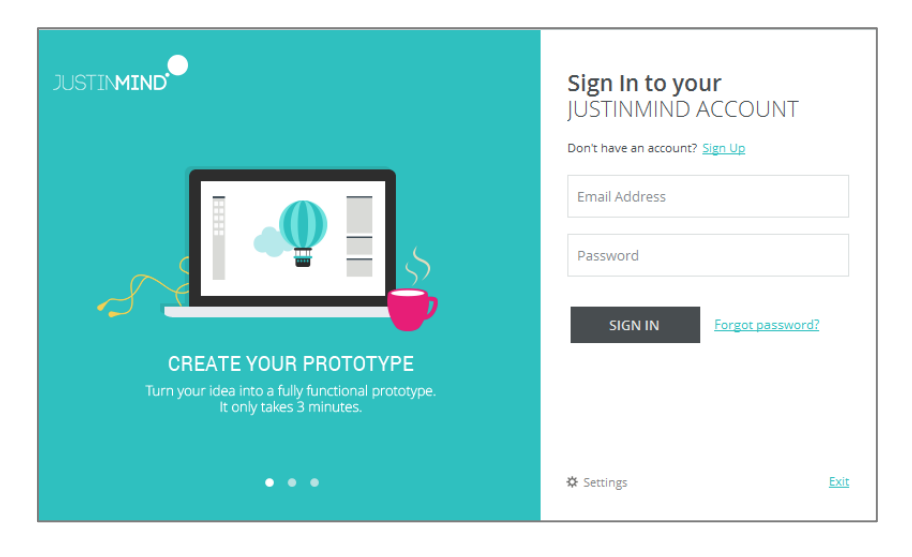

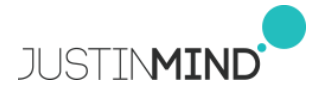

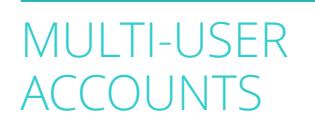

### **ADDING USERS TO A MULTI-USER ACCOUNT**

Once the Justinmind account is set up, the account owner will be able to invite any additional prototyping users following the next steps.

1.Sign in to the 'Users' section of your online account: <https://www.justinmind.com/usernote/listUsersAndGroups.action>

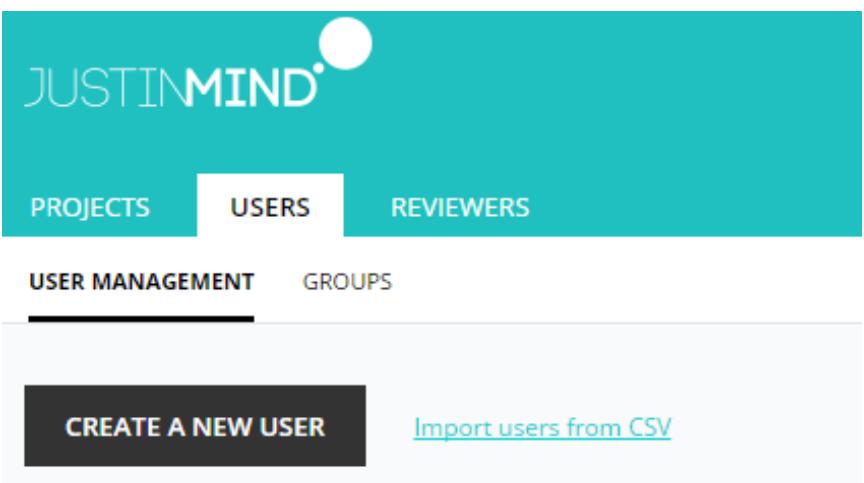

2.Select 'Create a new user'

3.Fill out user information and select 'Create user'.

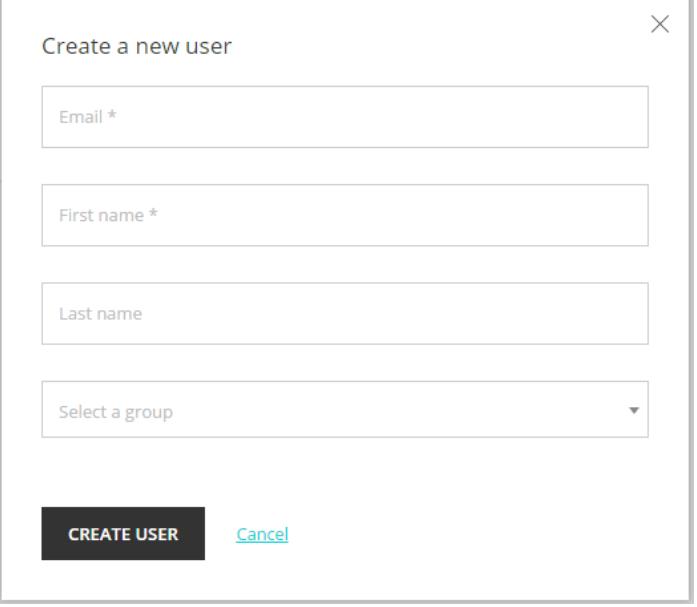

4. Added users will receive an invitation email and will be then able to sign in to the Justinmind desktop editor.

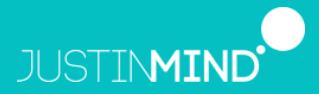

CA 94104 United States jim.sales@justinmind.com